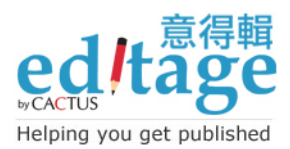

### 歡迎閱讀意得輯 Microsoft Word 追蹤修訂功能教學!

微軟 Word 追蹤修訂功能讓使用者能清楚標記以及檢閱文件裡被修改的內容。 這份教學提供微軟 Word 追蹤修訂功能的詳盡說明, 以及意得輯編輯如何在編修您的文 件時使用這項功能。

## 目錄

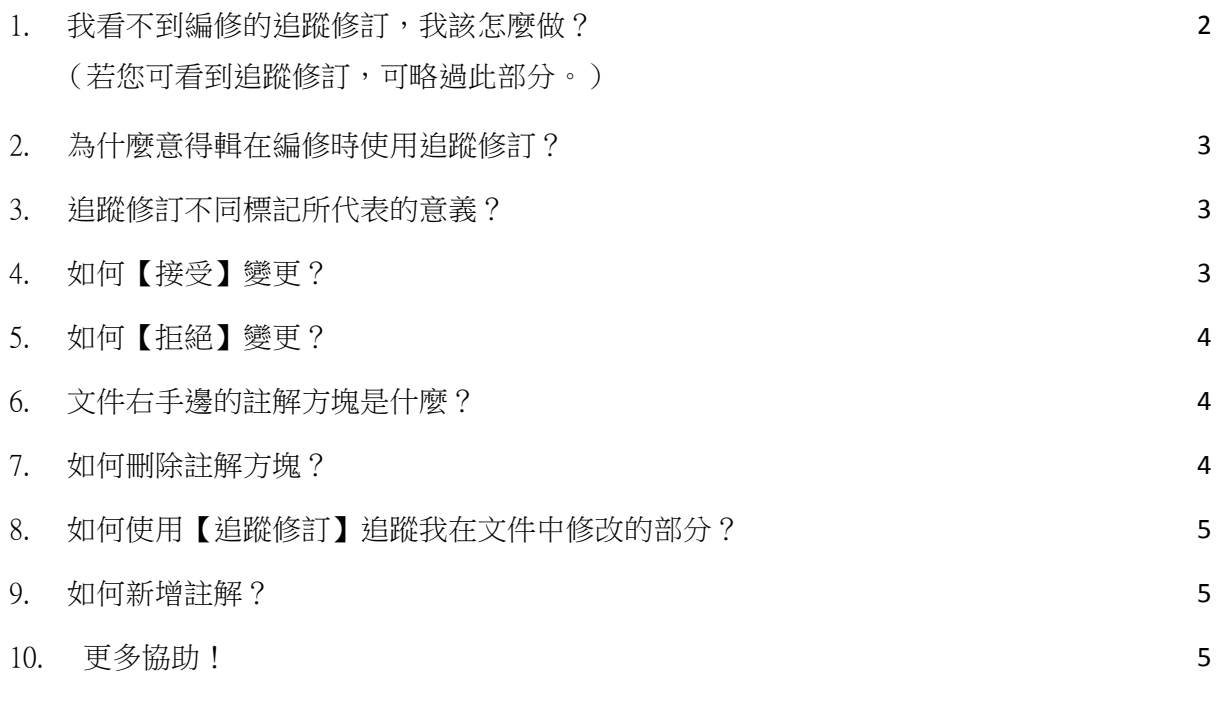

註:

- ◆ 這份教學,我們使用微軟 Word 2007 操作書面,若您使用其他 Word 版本,請 參考 Word 說明(快捷鍵:F1)或上網搜尋關鍵字(例如:「追蹤修訂接受變 更」)。
- ◆ 所有關於 Word 追蹤修訂的功能都顯示於 Word【校閱】功能表中。

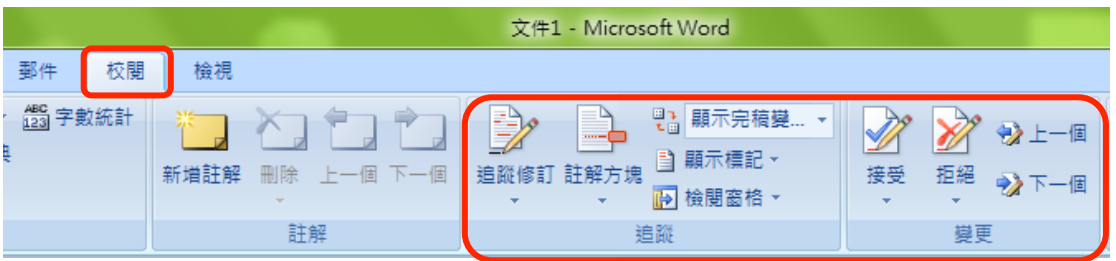

意得輯台灣總代理:東方生技股份有限公司 客服專線:02-2657-0306 電子信箱: submitjobs@editage.com

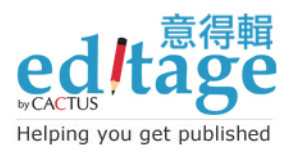

## 1. 我看不到編修的追蹤修訂,我該怎麼做?

意得輯寄給您編修完成的文件以【顯示完稿變更】儲存。這表示當您打開這份文件,編 輯所做的修改會顯示於原文上方,新插入的內容以底線標示,刪除的文字則以刪除線標 示。若編修文件沒有顯示變更,請參考以下設定方式以顯示追蹤修訂:

### A. 檢查【校閱】並確認已設定為【顯示完稿變更】。

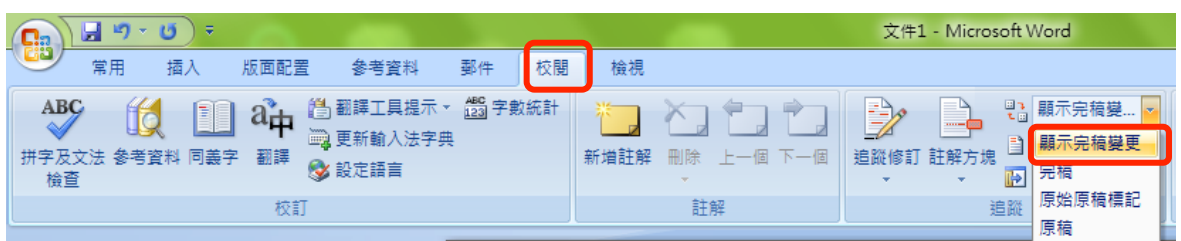

## B. 若已設定【顯示完稿變更】變更仍無法顯示,請點選【變更追蹤選項】

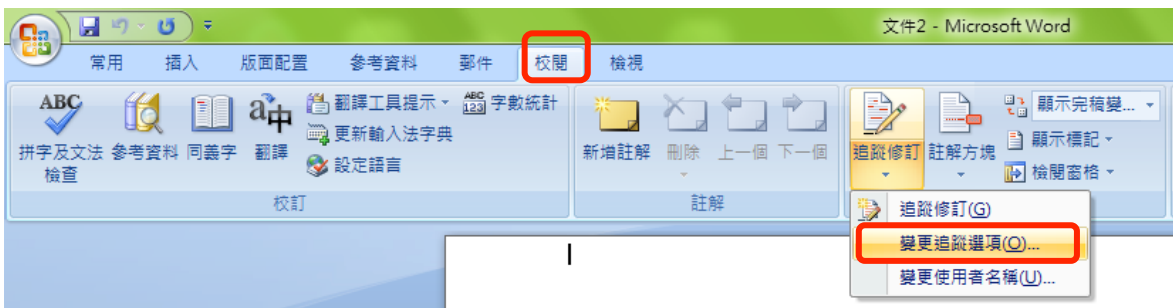

彈出追蹤修訂選項設定視窗,確定追蹤修訂的【插入】及【刪除】分別設定為以底線 及刪除線標記。

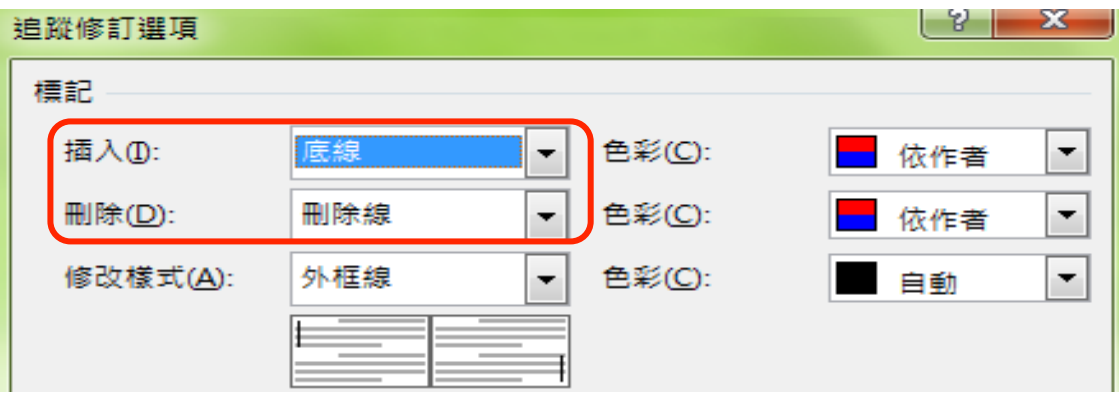

### C. 仍無法顯示變更嗎?

請聯絡 submitjobs@editage.com 或致電 02-2657-0306。

意得輯台灣總代理:東方生技股份有限公司 客服專線:02-2657-0306 電子信箱: submitjobs@editage.com

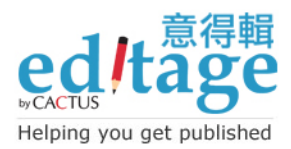

## 2. 為什麼意得輯在編修時使用追蹤修訂?

意得輯編輯使用微軟 Word 追蹤修訂功能,您可以檢查原文以下變更項目:

- ✔ 任何編輯所增加、刪除或變更的內容
- ✔ 任何編輯對原文所做的格式變更
- " 編輯的註解及建議

## 3. 追蹤修訂不同標記所代表的意義?

以下教學說明追蹤修訂裡不同標記所代表的意義,幫助您整合與完成修改論文。

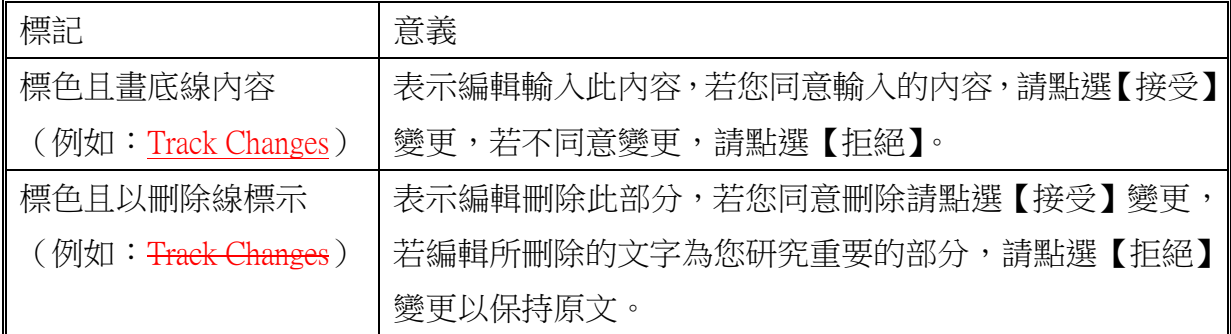

## 4. 如何【接受】變更?

一日您確認編輯所做的變更,以滑鼠選擇同意變更的部分,接著點選【接受】,選擇範 圍內刪除線標示的文字將會被刪除,而以底線標示的文字(插入)將會被整合到內容中。

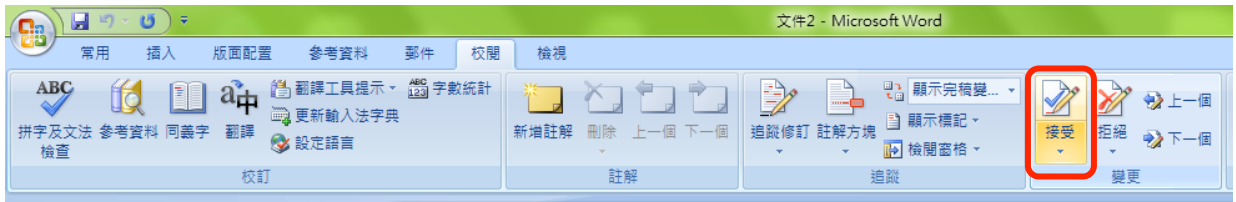

範例:使用追蹤修訂顯示 Among cancers, Ooral cancer is has the one of the highest incidences leader of cancers through out world worldwide.

【接受】變更後:Among cancers, oral cancer has one of the highest incidences worldwide.

#### 訣竅!

若您想要一次接受所有編修後的變更,您可以點選【接受】選單下的【接受文件中的所 有變更】

> 意得輯台灣總代理:東方生技股份有限公司 客服專線:02-2657-0306 電子信箱:submitjobs@editage.com

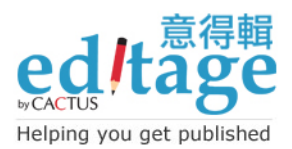

# 5. 如何【拒絕】變更?

若您想要拒絕任何變更,以滑鼠選擇不同意變更的部分,接著點選【拒絕】編輯刪除的 內容會全部復原,而編輯插入的內容則會被刪除。

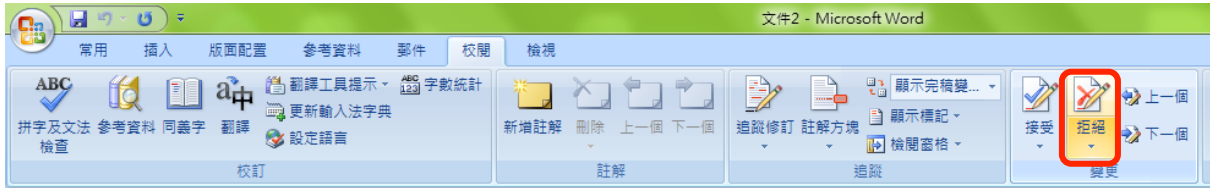

# 6. 文件右手邊的註解方塊是什麼?

您可以在文件找到兩種註解方塊:註解方塊及格式註解方塊

- 註解方塊:對多人共同編輯的文件來說,是個非常有用的功能,此功能可以增 加使用者間的有效溝通。
- 格式註解方塊: 追蹤修訂也會記錄格式修改, 所以您也需要將格式變更整合至 您的文件,每個格式的變更細節都會顯示在格式註解方塊中。

我們的編輯使用註解方塊指出您需注意的變更部分,例如:當編輯不確定變更是否適當 或該部分需要您的意見。點選註解方塊以了解編輯的訴求。請檢查並了解編輯所標示的 註解。

### 訣竅!

編輯通常插入註解像是"The meaning of this sentence was unclear"(這個句子的語義不清) 及"Does the edited change reflect your intended meaning?"(修改的部分是否忠實呈現您的 原意?),若您發現編修的變更沒有清楚表達原意,而您想向編輯解釋,您可使用意得 輯 EOS 系統中的【提出問題】與編輯溝通。

## 7. 如何刪除註解方塊?

您可以按滑鼠右鍵並選擇【刪除註解】,您同樣可以在格式方塊按滑鼠右鍵並選擇【接 受格式修改】整合所有變更,或選擇【拒絕格式變更】拒絕變更。

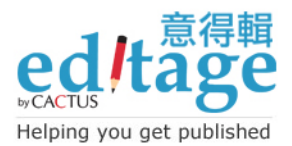

# 8. 如何使用【追蹤修訂】追蹤我在文件中修改的部分?

若您想顯示您對文件修改的部分,您需要點選啟用【追蹤修訂】(快捷鍵:Ctrl + Shift + E),那麼您所有的修改都會以不同顏色及不同形式標記。

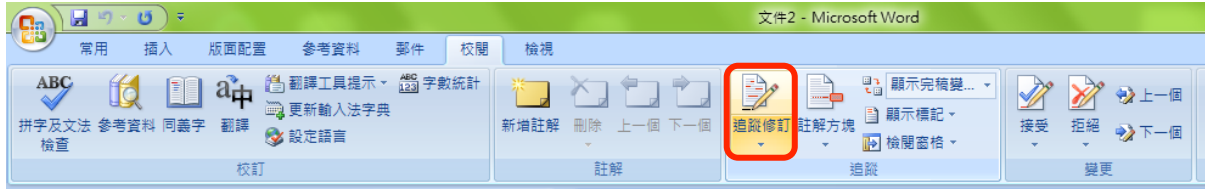

解除追蹤修訂功能,請再點選一次【追蹤修訂】或使用快捷鍵(快捷鍵:Ctrl + Shift + E), 關閉追蹤修訂後,先前的標記仍會顯示,請選擇【接受】或【拒絕】變更完成修改文件。

## 9. 如何新增註解?

以滑鼠選擇需要增加註解的文字、詞句或句子,並點選【新增註解】,註解方塊會連接 您選擇的文字,註解方塊將顯示在文件的右方,您可以在註解方塊中輸入您的註解。

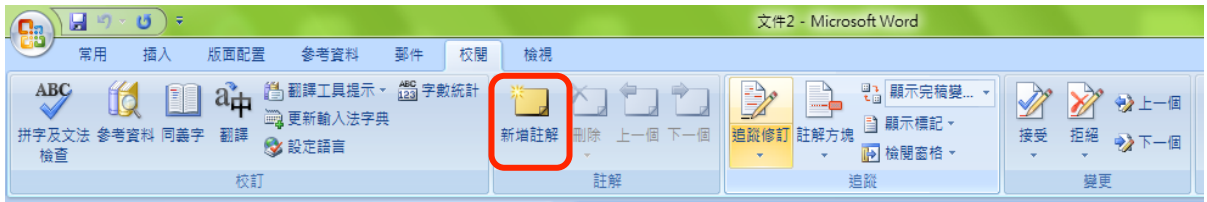

# 10. 更多協助!

若您需要更多資訊,請寄信至 submitjobs@editage.com 或聯絡 02-2657-0306。我們將很樂 意協助。